# 自發自用案場登錄電量教學

**自發自用會員適用**

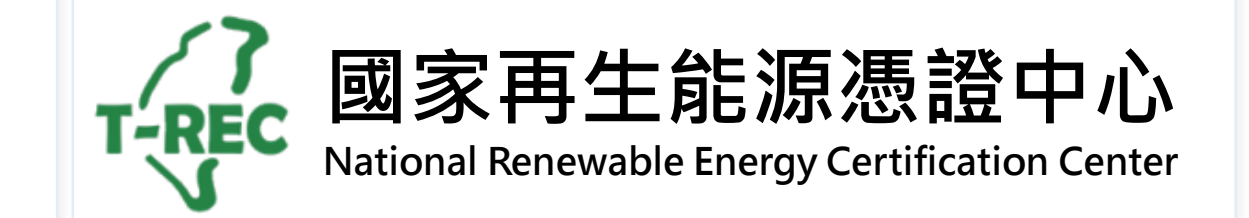

目錄

- [法源依據](#page-2-0)
- [電量登錄時程](#page-3-0)
	- 自發自用與轉供自用
	- 自發自用餘電躉售
- [登入介面](#page-5-0)
- [案場登錄電量](#page-6-0)-自發自用(手動回傳)
- 案場登錄電量-[自發自用餘電躉售](#page-7-0)(手動回傳)
- 案場登錄電量-[自發自用餘電躉售](#page-8-0)(自動回傳)
- [案場登錄電量](#page-9-0)-轉供自用
- [案場登錄電量](#page-10-0)-自發自用(自動回傳)
- [案場登錄電量](#page-11-0)-自發自用(自動回傳+手動回傳)
- [案場登錄電量](#page-13-0)-送出
- [案場登錄電量](#page-14-0)-審核
- [案場登錄電量](#page-15-0)-退回處理方式
- [案場登錄電量](#page-16-0)-審核完成&查詢歷史紀錄
- [案場登錄電量](#page-17-0)-注意事項

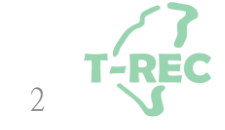

<span id="page-2-0"></span>法源依據

#### **再生能源憑證申請及管理作業程序**

六、登錄憑證設備電量數據

申請人應依下列方式於憑證中心平台登錄電量數據:

(一)獨立型直供或自發自用者:

1.採自動回傳方式,應每十五分鐘登錄電量數據。

2.非採自動回傳方式,應於每月三日前登錄前月電量數據。

- 3.有餘電躉售者,應於每月三日前登錄前期躉售電暈及檢附前期電能躉購電費通知單,憑證中心 扣除餘電躉售電量後登錄電量數據。
- (二)併網型直供或轉供者,應檢附輸配電業者之繳款通知單及再生能源電能躉購電費通知單,並由憑 證中心每月登錄電量數據。
- (三)電量數據逾期未登錄者,應於憑證中心通知後十日內完成電量數據登錄,其電量數據累計至 次月。連續二次通知仍未登錄者,停止電量累計,於申請人登錄電量數據後,始重新累計電量。

3

# <span id="page-3-0"></span>電量登錄時程-**「自發自用」**適用

**間則累計下月**

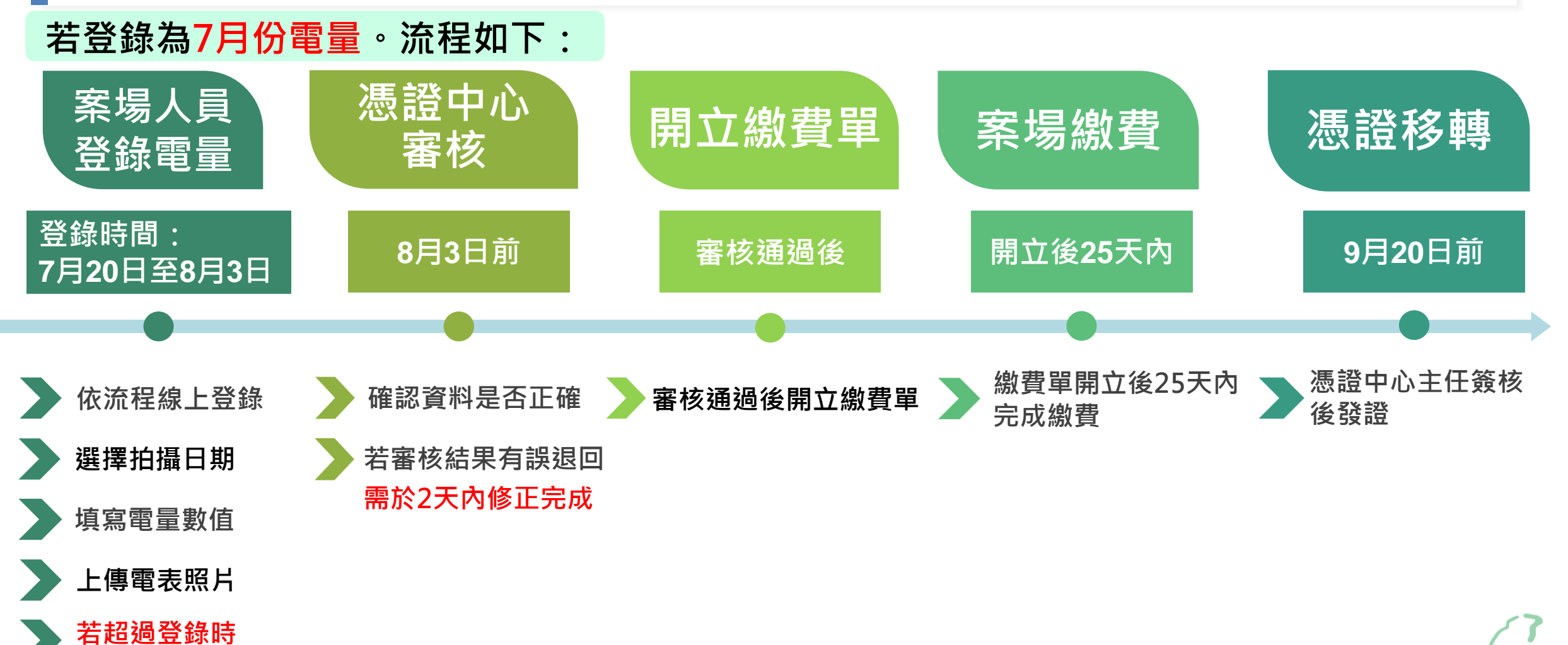

4

#### 電量登錄時程-**「自發自用餘電躉售」**與**「轉供自用」**適用

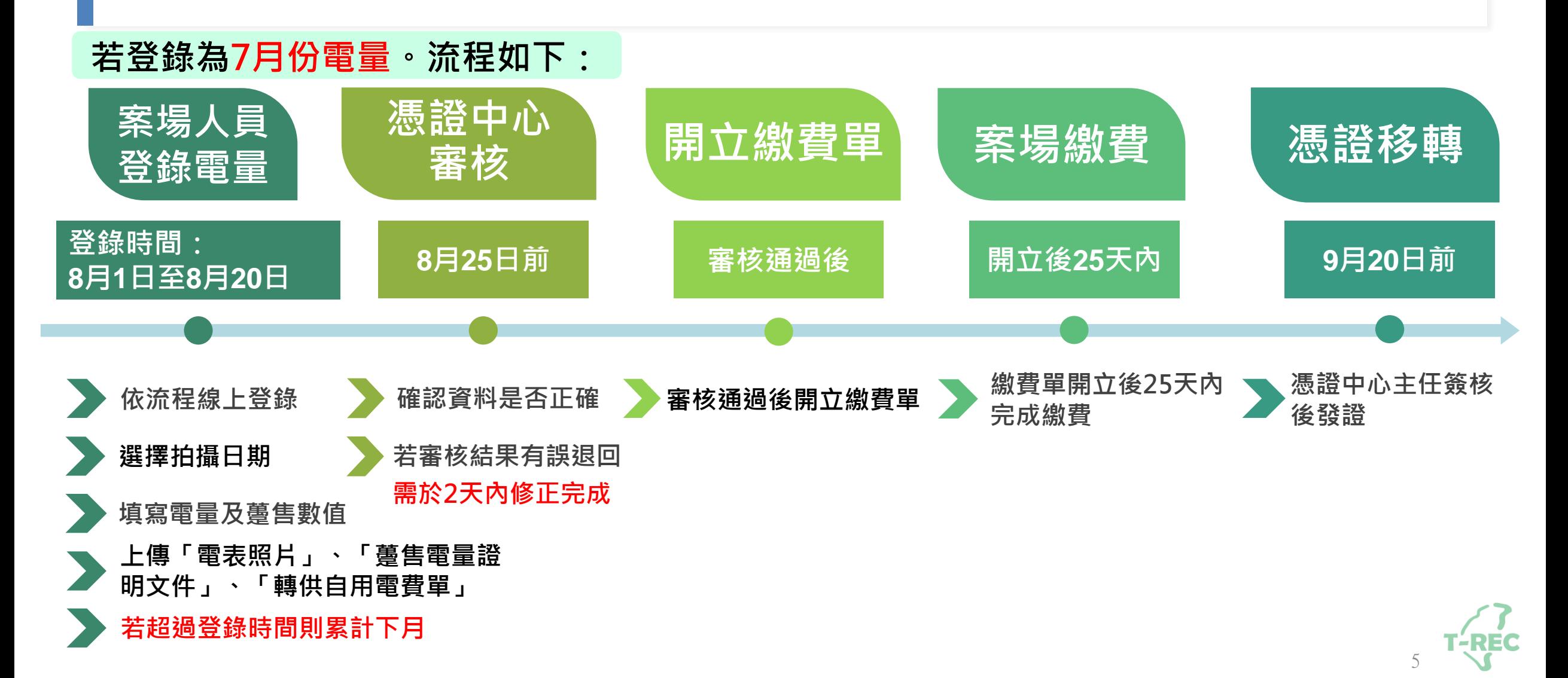

# <span id="page-5-0"></span>案場登錄電量-登入畫面與位置

- **◆進入國家再生能源憑證中心: <https://www.trec.org.tw/>**
- **登入帳號後,點開使用者名稱旁「功能選單」→「用電/發電資訊」→選擇「案場電量回報」。 ◆**

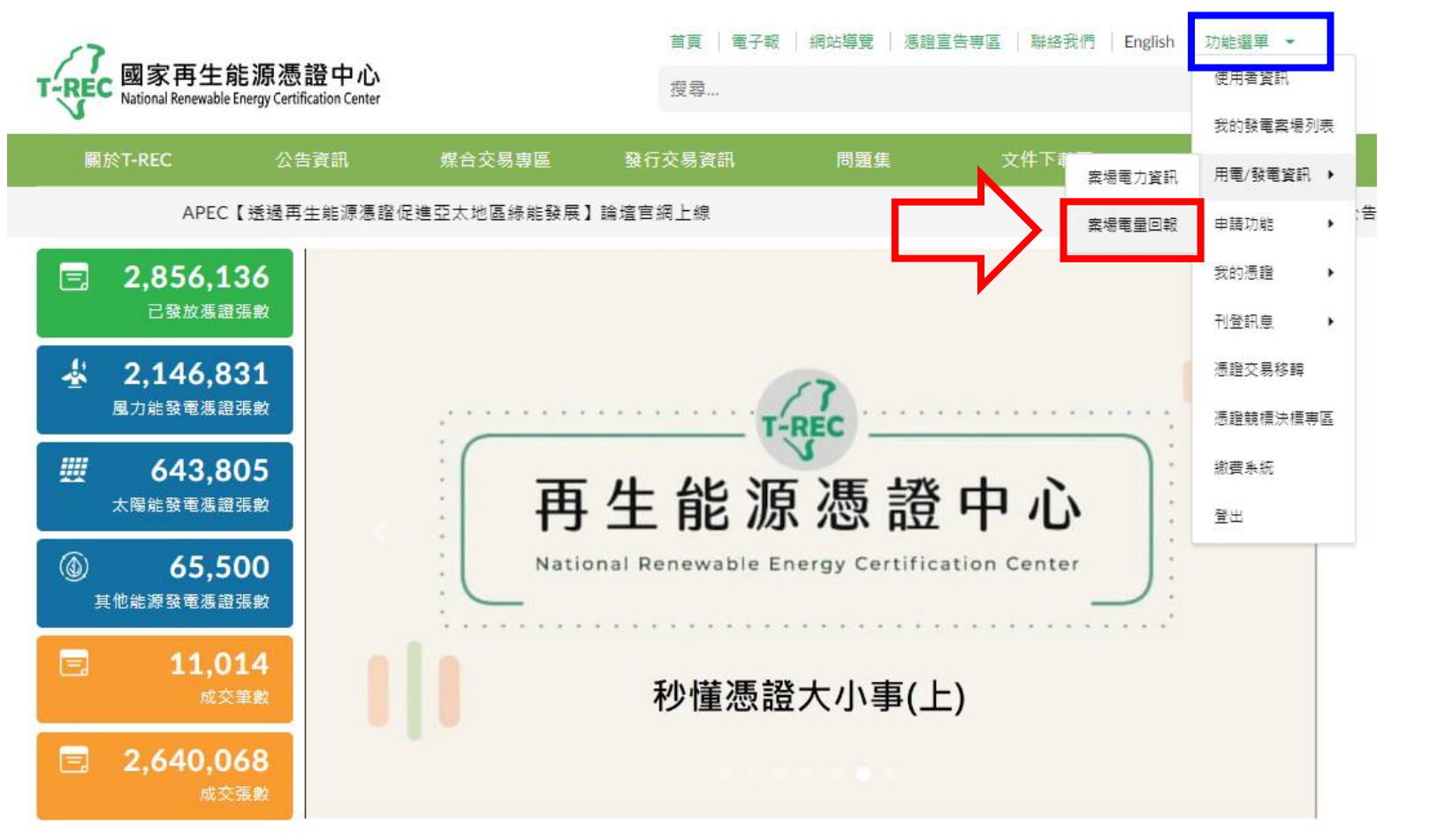

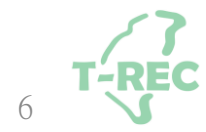

# <span id="page-6-0"></span>案場登錄電量-**「自發自用」**(手動回傳)

#### ◆進入頁面後,選擇「案場」及「電表實際拍攝日期」。

◆選擇後,核對「電表表號」,並填入「電表數值」及「上傳電表照片」。

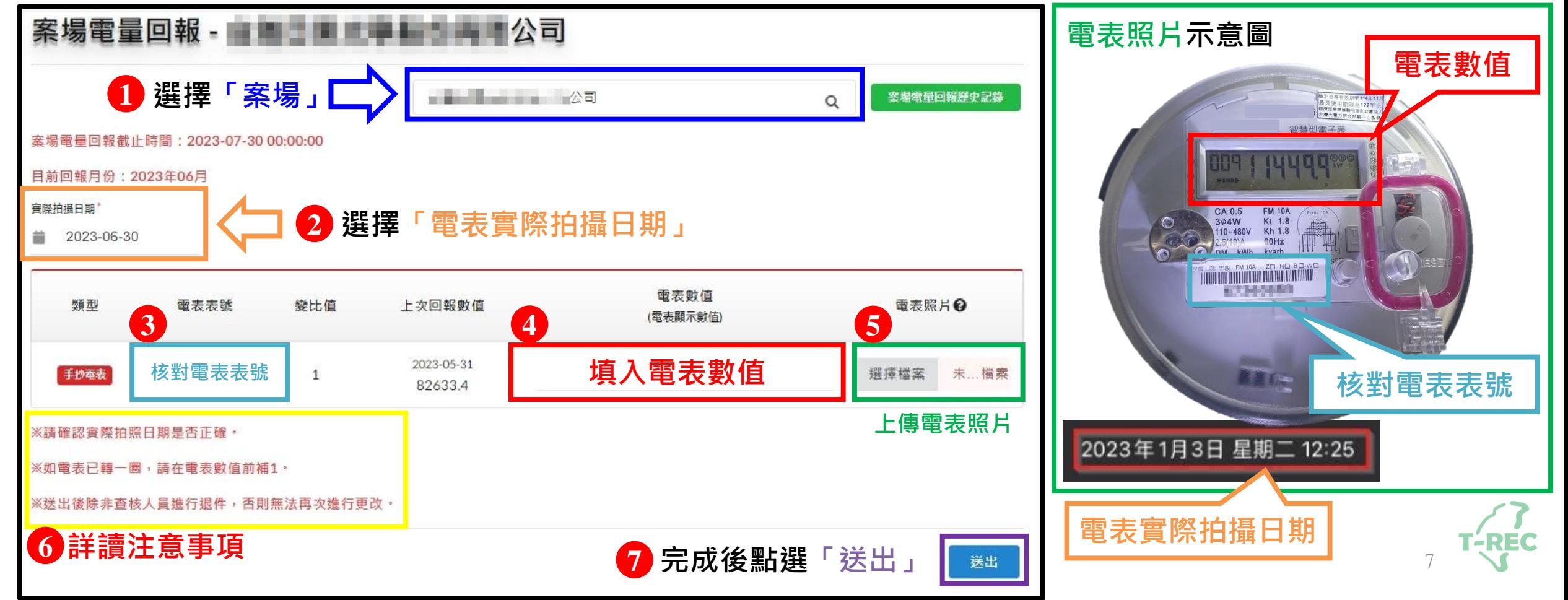

<span id="page-7-0"></span>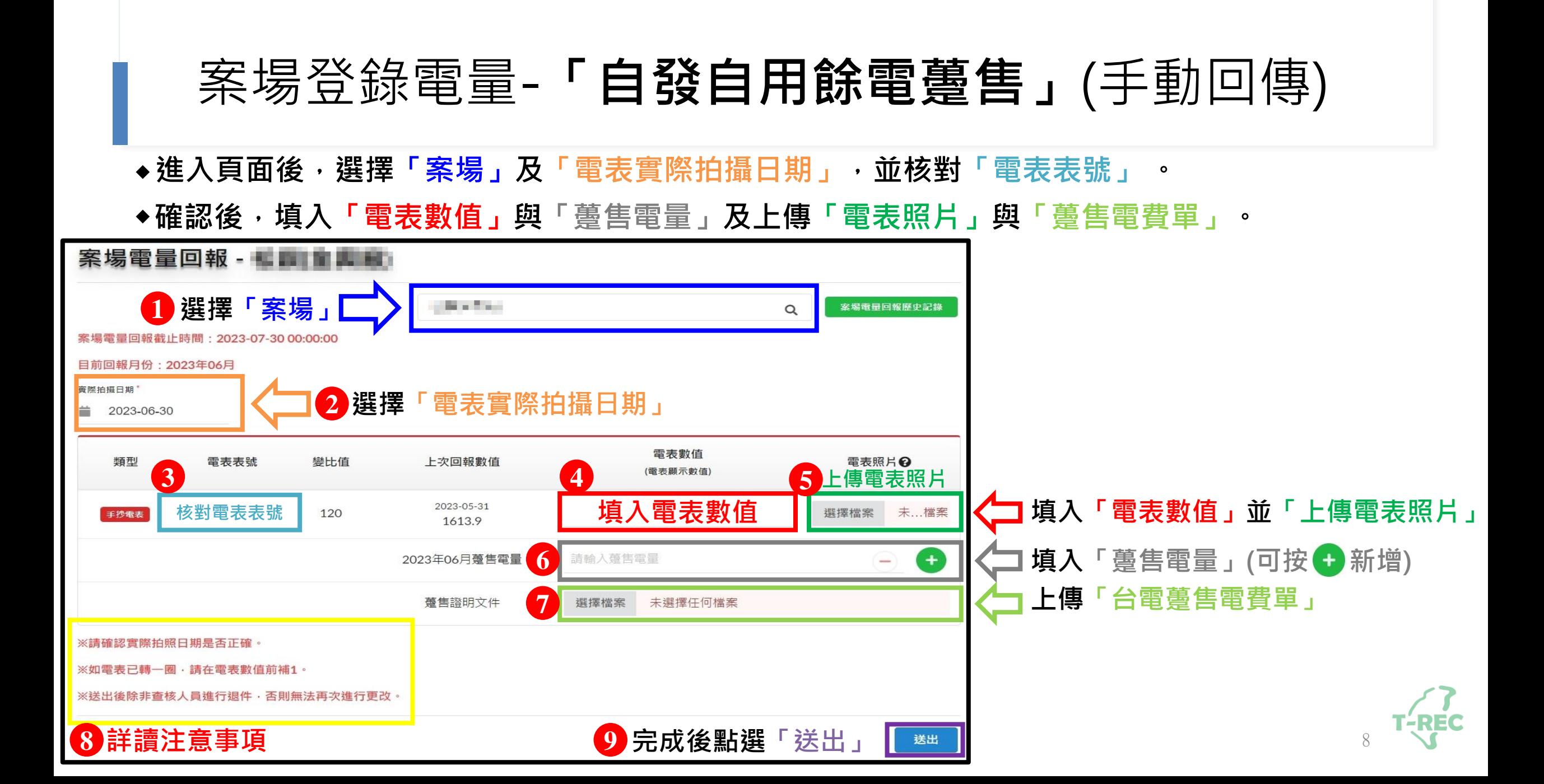

### <span id="page-8-0"></span>案場登錄電量-**「自發自用餘電躉售」**(自動回傳)

- ◆進入頁面後,選擇「案場」,有裝設自動回傳設備,則系統「自動帶入電量」。
- ◆選擇後 · 核對「電表表號」 · 填入「躉售電量」 · 並上傳「台電躉售電費單」。

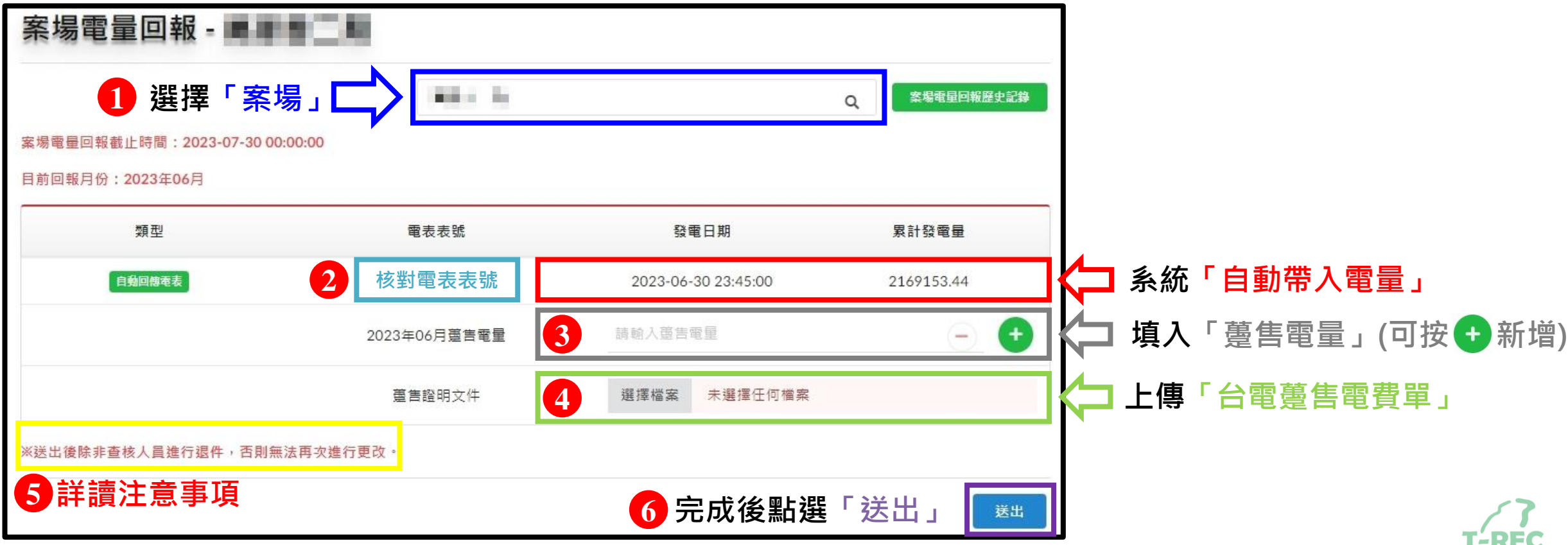

9

# <span id="page-9-0"></span>案場登錄電量-**「轉供自用」**

- ◆進入頁面後,選擇「案場」。
- ◆選擇案場後,填入「當月服務使用量(度)」,並上傳「台電轉供單證明文件」。

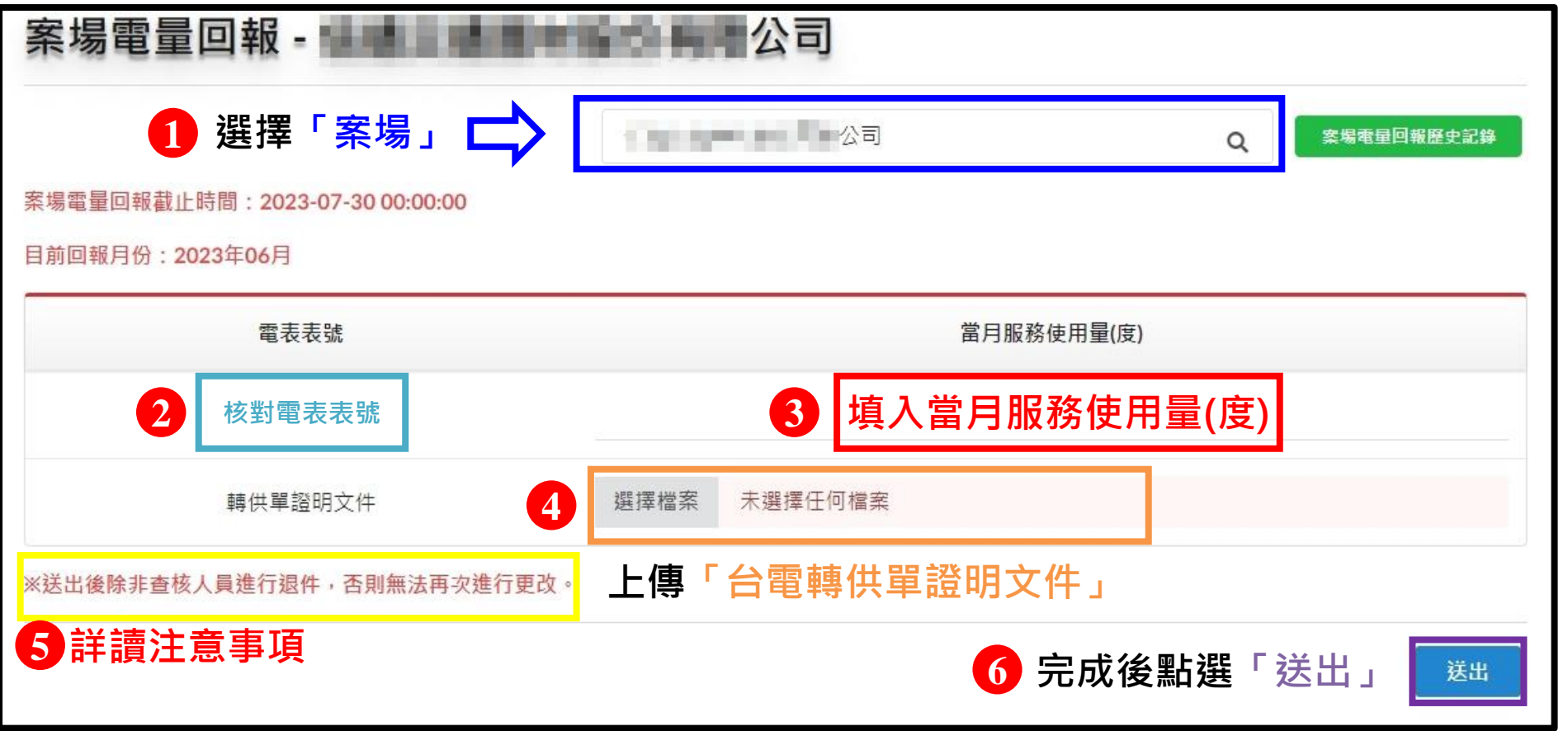

10

# <span id="page-10-0"></span>案場登錄電量-**「自發自用」**(自動回傳)

- ◆若有安裝自動回傳設備,並確認完成設定,則無需回報電量。
- ◆若不確定是否已完成設定,請與自動回傳廠商聯繫。

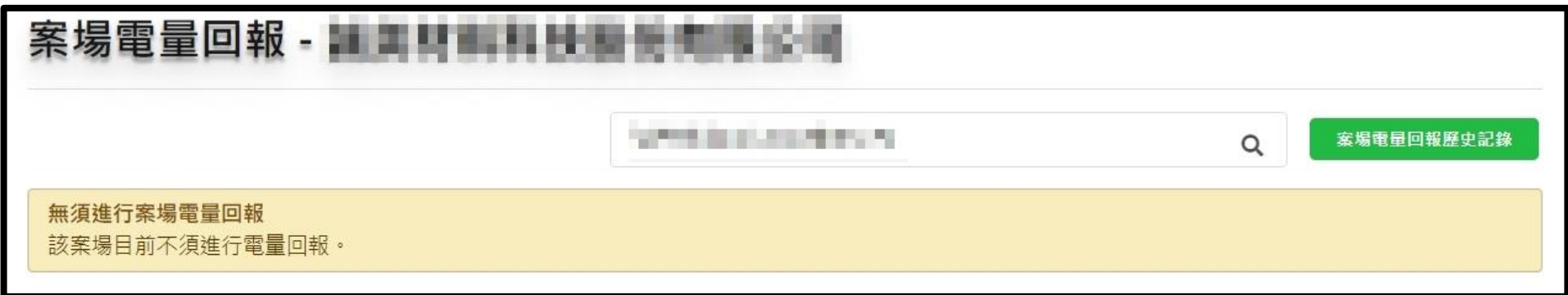

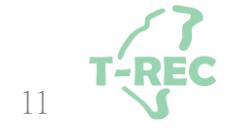

### <span id="page-11-0"></span>案場登錄電量-**「自發自用」**(自動回傳+手動回傳)(1/2)

◆進入頁面後 · 選擇「案場」 · 若部分電表有裝設自動回傳設備 · 則系統「自動帶入電量」 ·

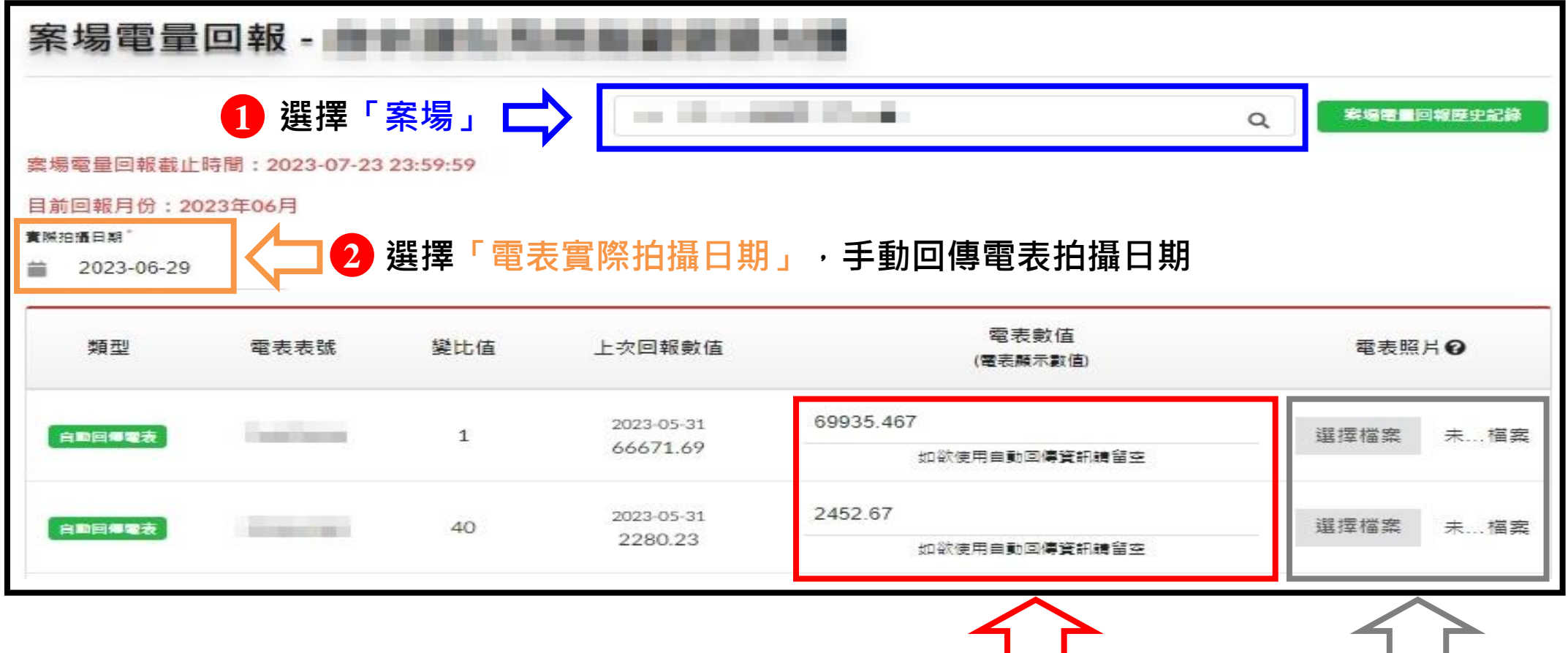

**若使用「自動回傳」則無需填寫資料**

12

**無需上傳**

### 案場登錄電量-**「自發自用」**(自動回傳+手動回傳)(2/2)

**◆若部分電表為手動回傳,則填入「電表數值」及「上傳電表照片」。**

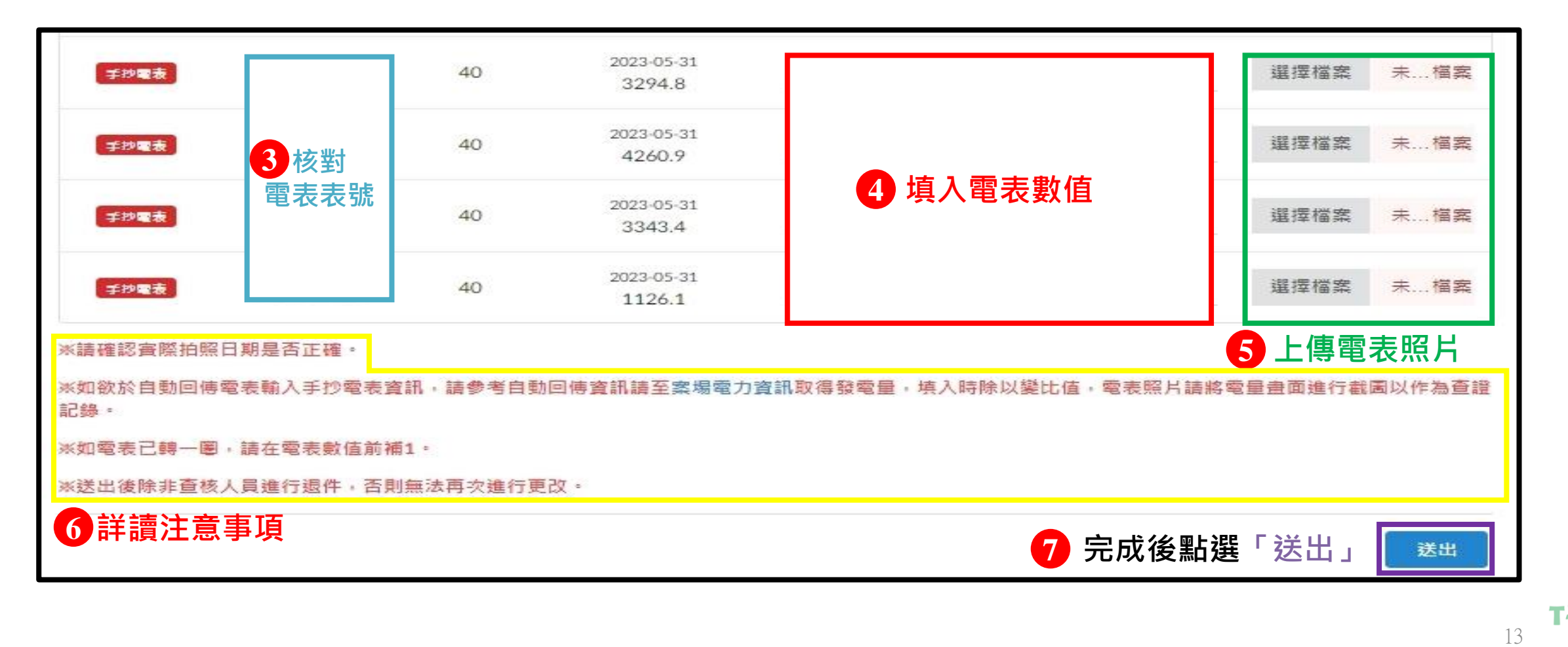

# <span id="page-13-0"></span>案場登錄電量-送出

◆送出後,顯示「確認訊息」,若確認無誤,擇點選「確定」。

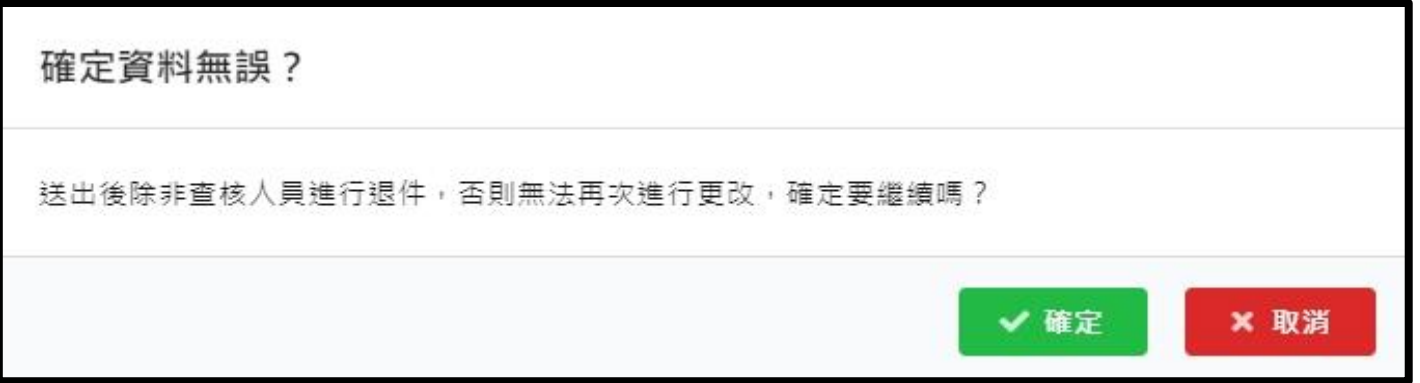

◆確定後,顯示「回報完成」,請靜待查核人員審核 。

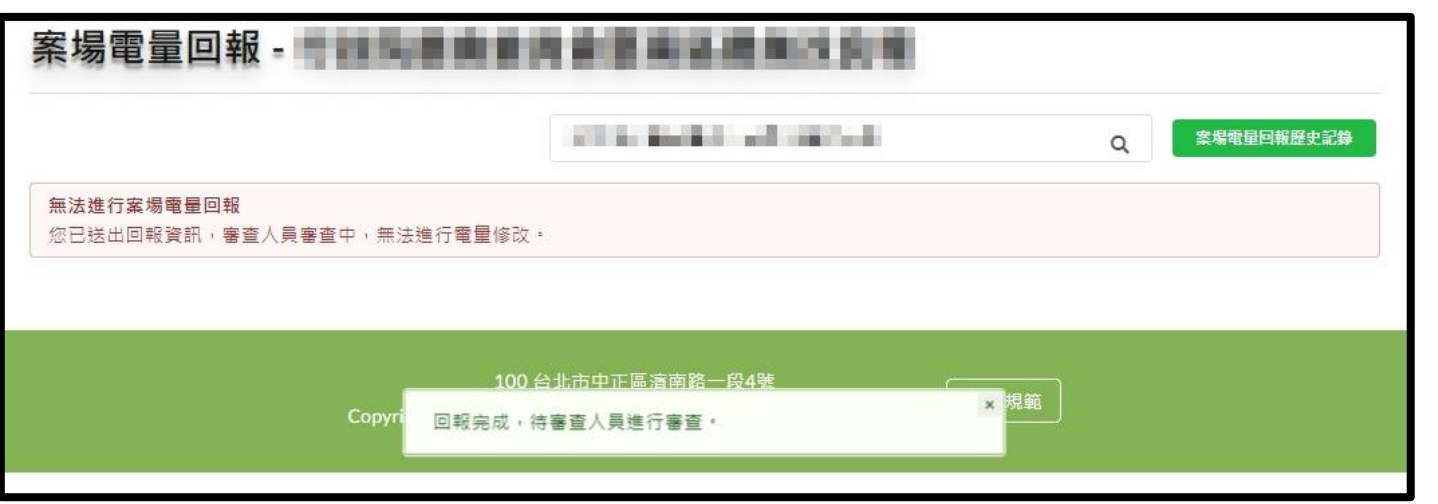

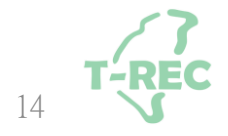

## <span id="page-14-0"></span>案場登錄電量-審核

#### **◆若審核中則顯示「該案場目前不須進行電量回報」。**

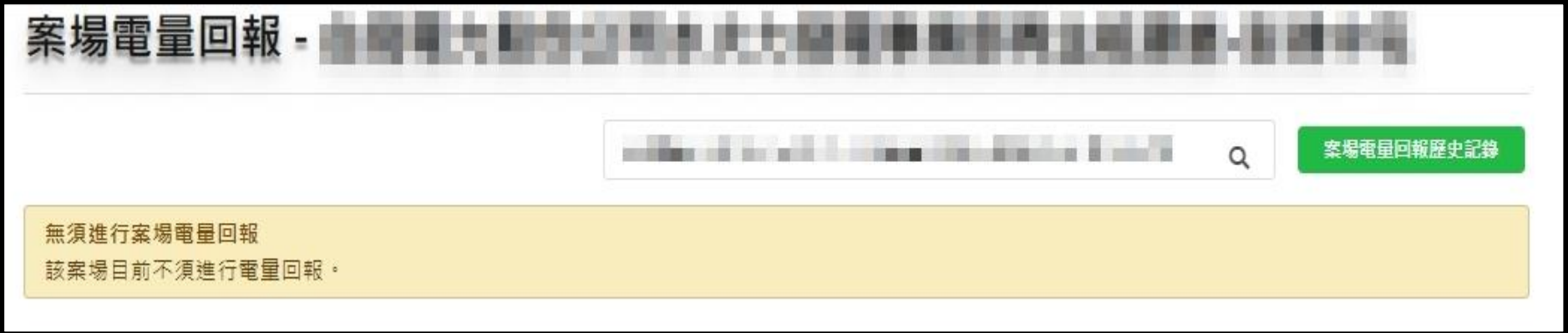

◆ 若超過時間則顯示「已過回報時間, 現有電量將延續至下月進行回報」。

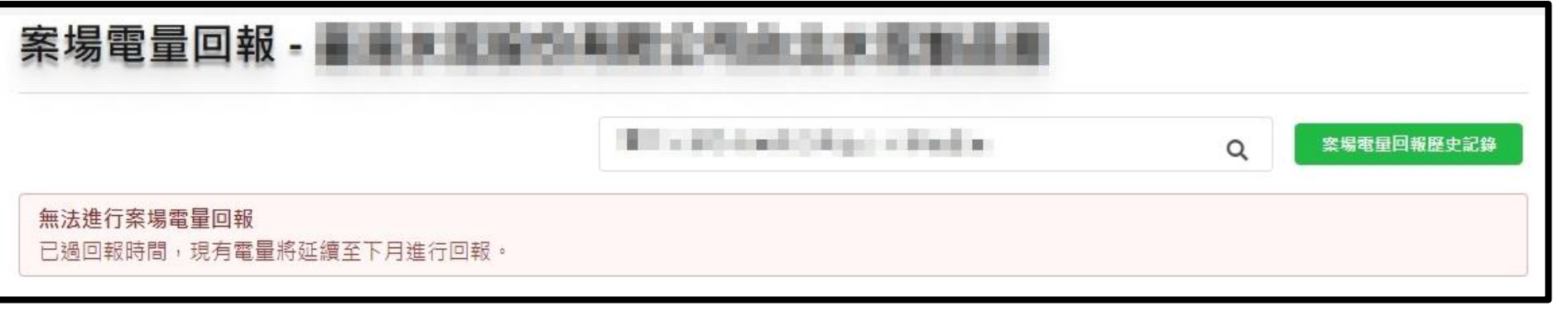

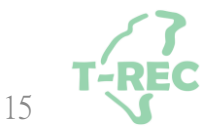

# <span id="page-15-0"></span>案場登錄電量-退回處理方式

◆ 若審核未通過則顯示「退回原因」,請更正後重新送出。

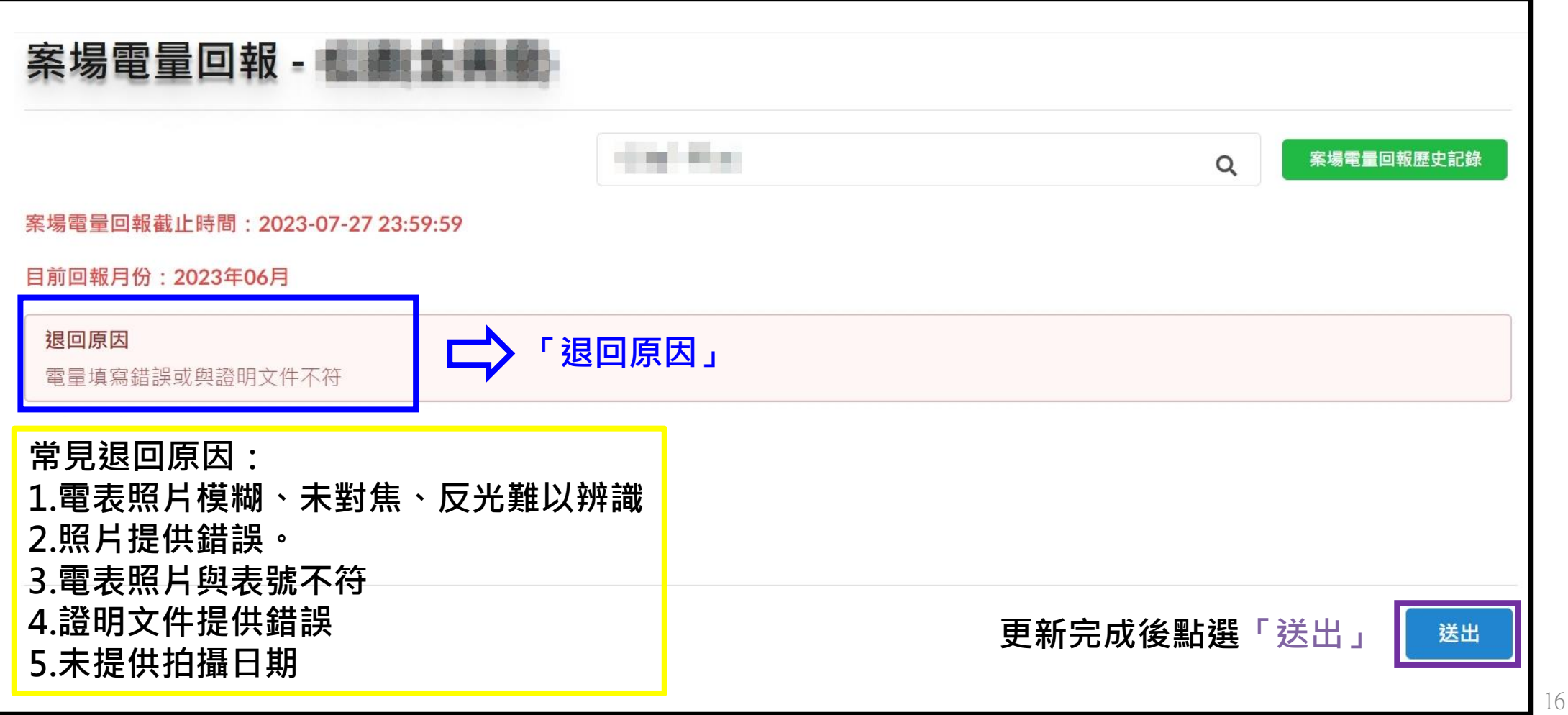

# <span id="page-16-0"></span>案場登錄電量-審核完成&查詢歷史紀錄

#### **◆若需查看歷史回報記錄則點選「案場電量回報歷史記錄」。**

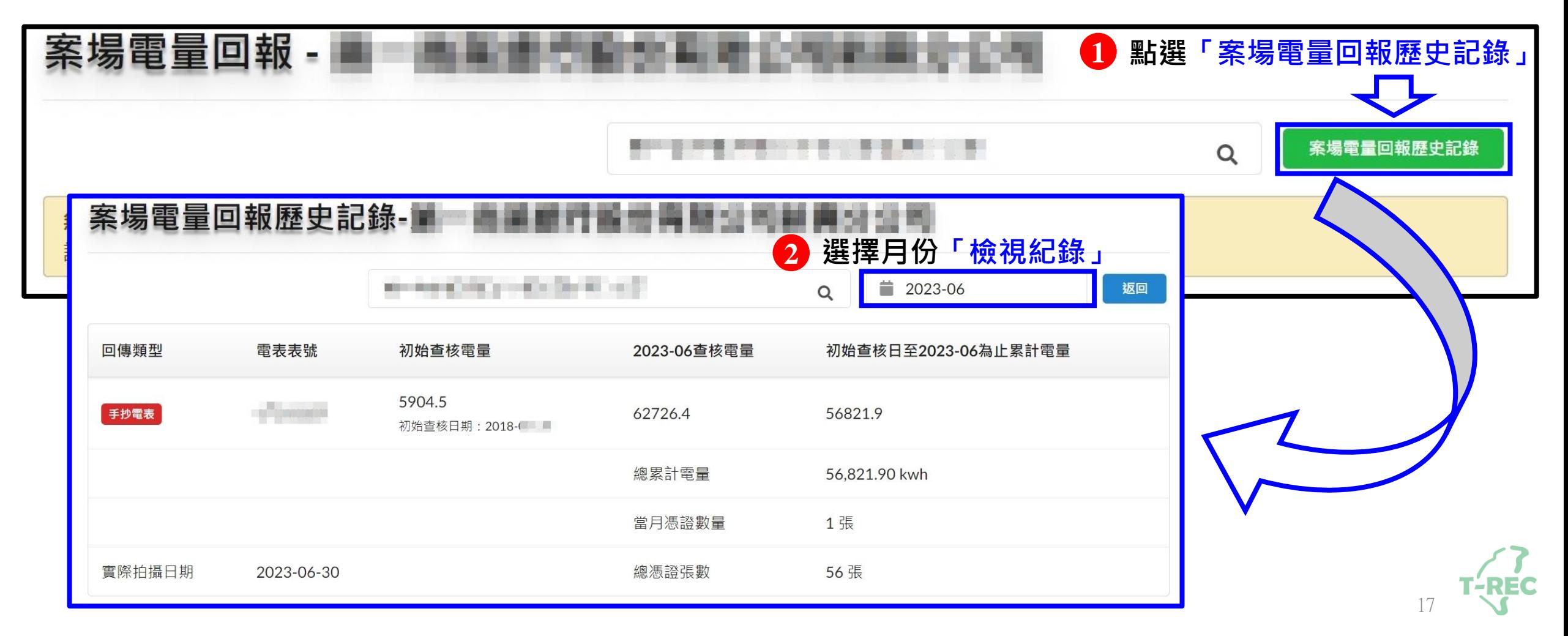

# <span id="page-17-0"></span>案場登錄電量-注意事項

- **※請確認實際拍照日期是否正確。**
- **※如因發電度數超出電表顯示位數而歸零 請自行增加位數**

### **例如:7月電表顯示9980→8月電表顯示0020**

#### **8月電量請填寫10020**

- **※送出後除非查核人員進行退件,否則無法再次進行更改。**
- **※電表照片請提供清晰並避免反光**

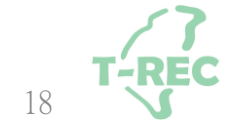

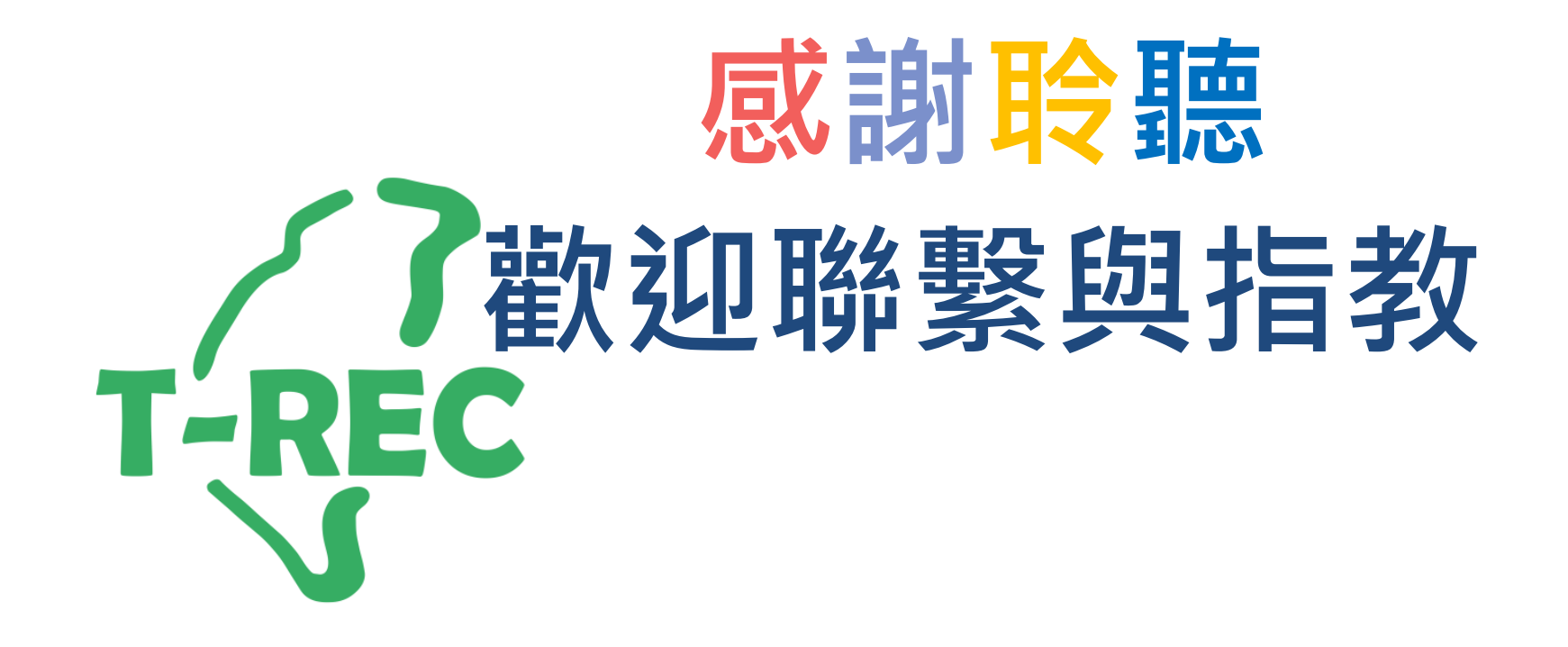